# **NetVanta 950 IAD**

**Quick Configuration Guide 61200786L1-42A July 2004** 3004

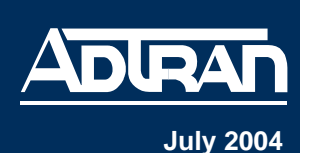

**MOTE** 

*The NetVanta 950 IAD system is intended to be installed, maintained, and serviced by qualified service personnel only.*

### **1 Install the NetVanta 950 IAD Controller**

- 1. Use a screwdriver to remove the locking bar from the chassis.
- 2. Remove Blank Panel if installed.
- 3. Slide the Controller into the Controller Slot (Slot 0) until the module is firmly positioned against the back of the chassis. *Press firmly on the top and bottom of the faceplate to ensure a proper fit.*
- 4. Replace the locking bar and secure it with a screwdriver. The locking bar must be attached at all times.
- 5. Connect the cables to the associated device(s).
- 6. Complete the system installation as specified in the Hardware Installation Guide (P/N 61200788L1-34).

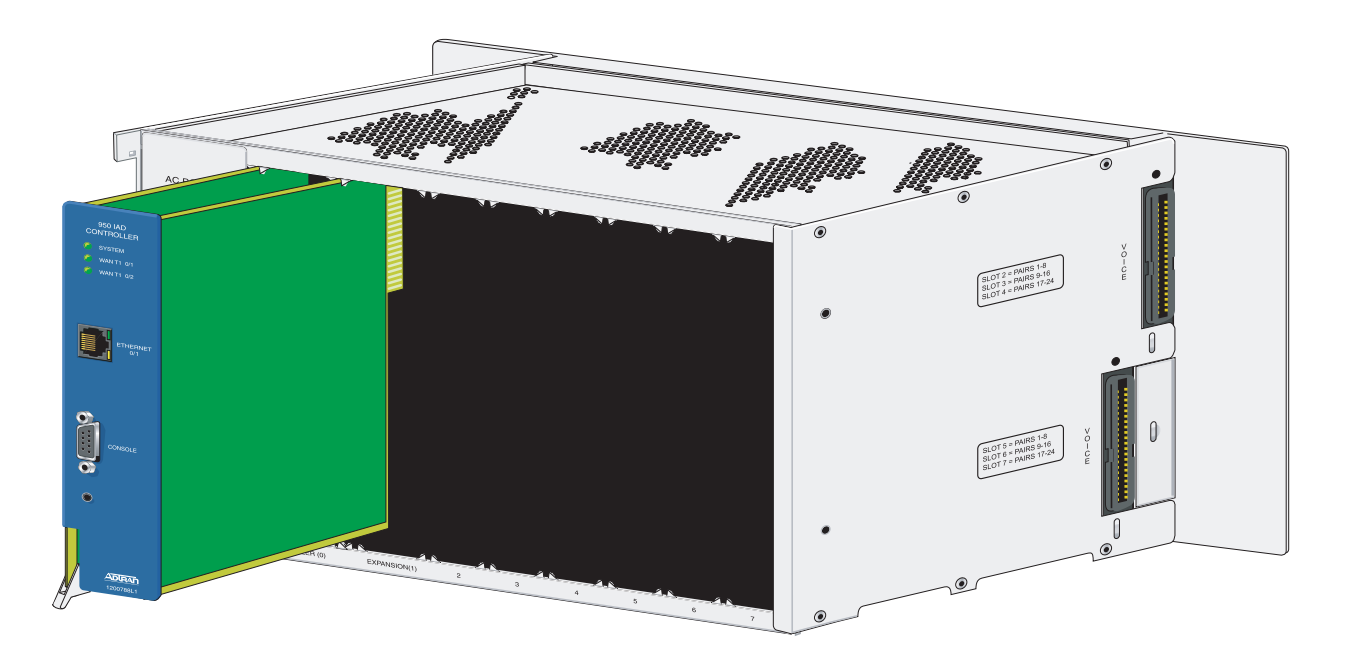

# **2 Connect the Power Supply**

NOTE

- 1. Insert the provided AC power plug into the **AC POWER** interface on the left side of the chassis.
- 2. Connect the loose end of the power cord into a properly grounded 120 VAC, 60 Hz electrical outlet.
- 3. (Optional) When using the Battery Backup, connect the loose end to the **BATTERY** interface on the left side of the chassis.

*The Battery Backup connection below is optional.*

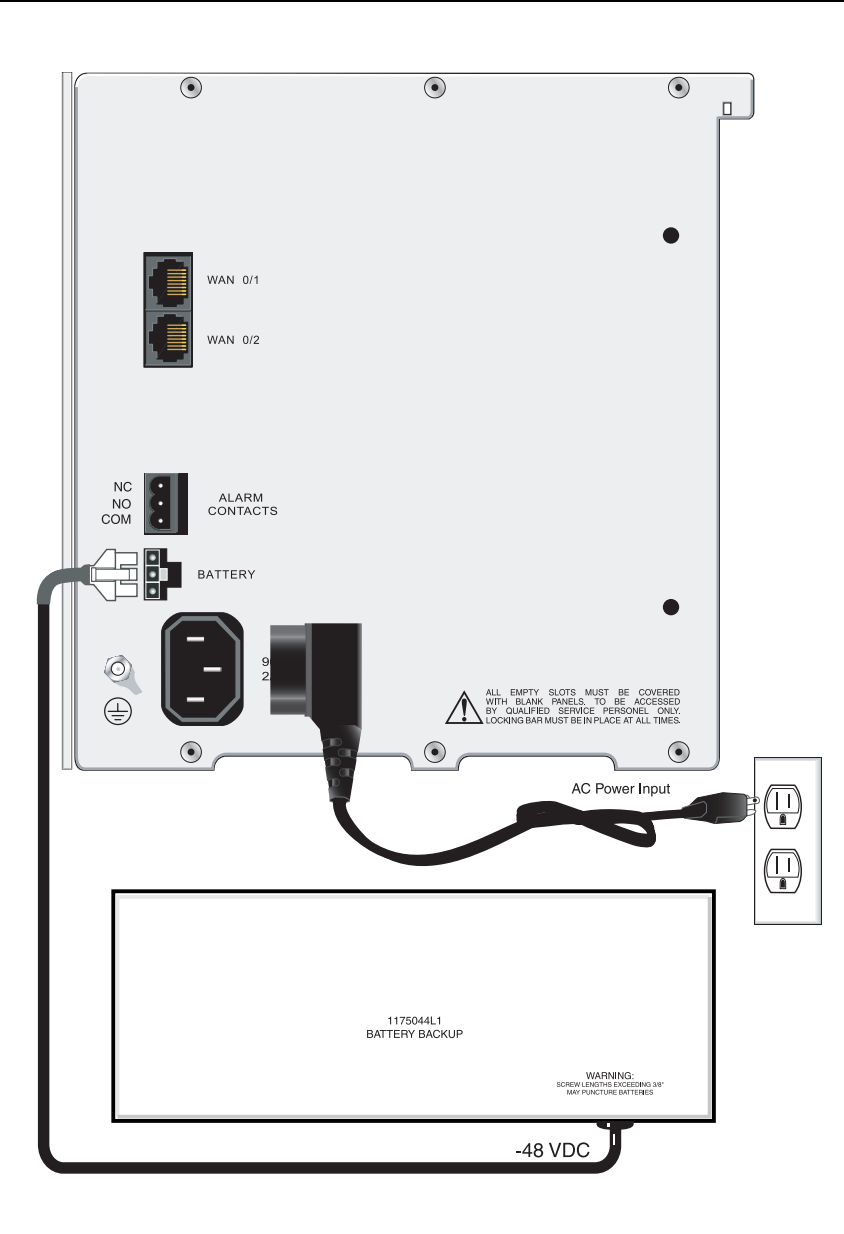

# **3 Configure Your Application**

You may access the web-based GUI from any web browser on your network by following these steps:

- 1. Connect the NetVanta 950 to your PC using the **ETHERNET 0/1** port on the NetVanta 950 Controller.
- 2. Change the IP address of your PC to 10.10.10.2. If you cannot change the PC's IP address, see the note below.

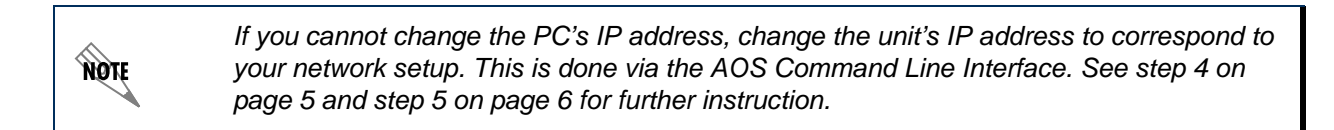

3. Enter the unit's IP address in your browser address line (see example below). The default IP address is 10.10.10.1.

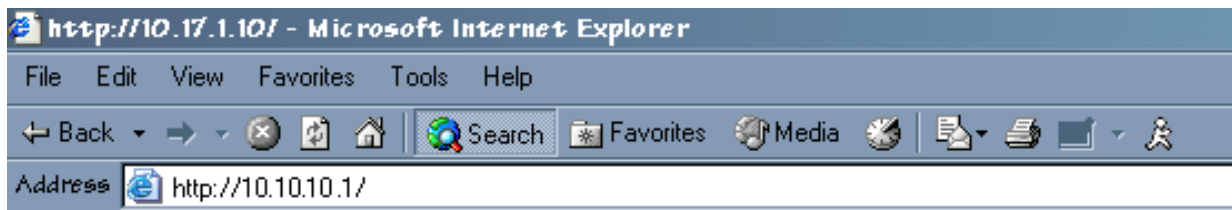

4. You will then be prompted for the username and password (the default settings are *admin* and *password*).

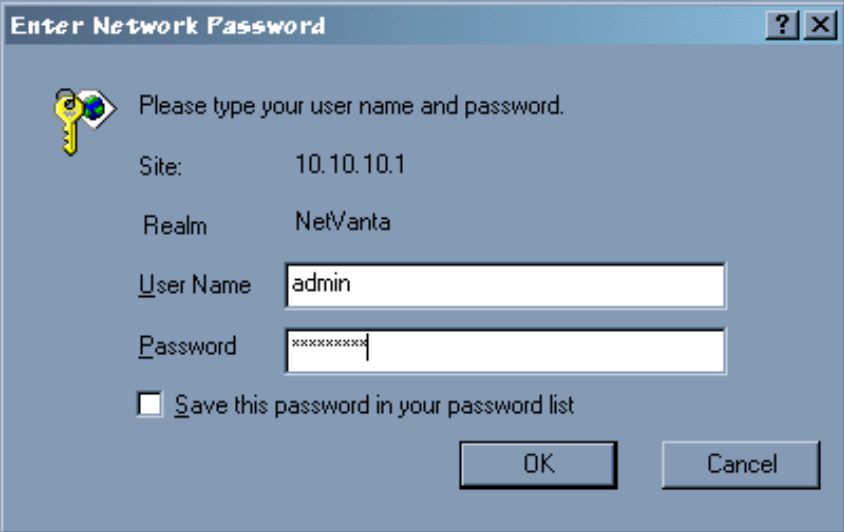

5. The initial GUI screen appears.

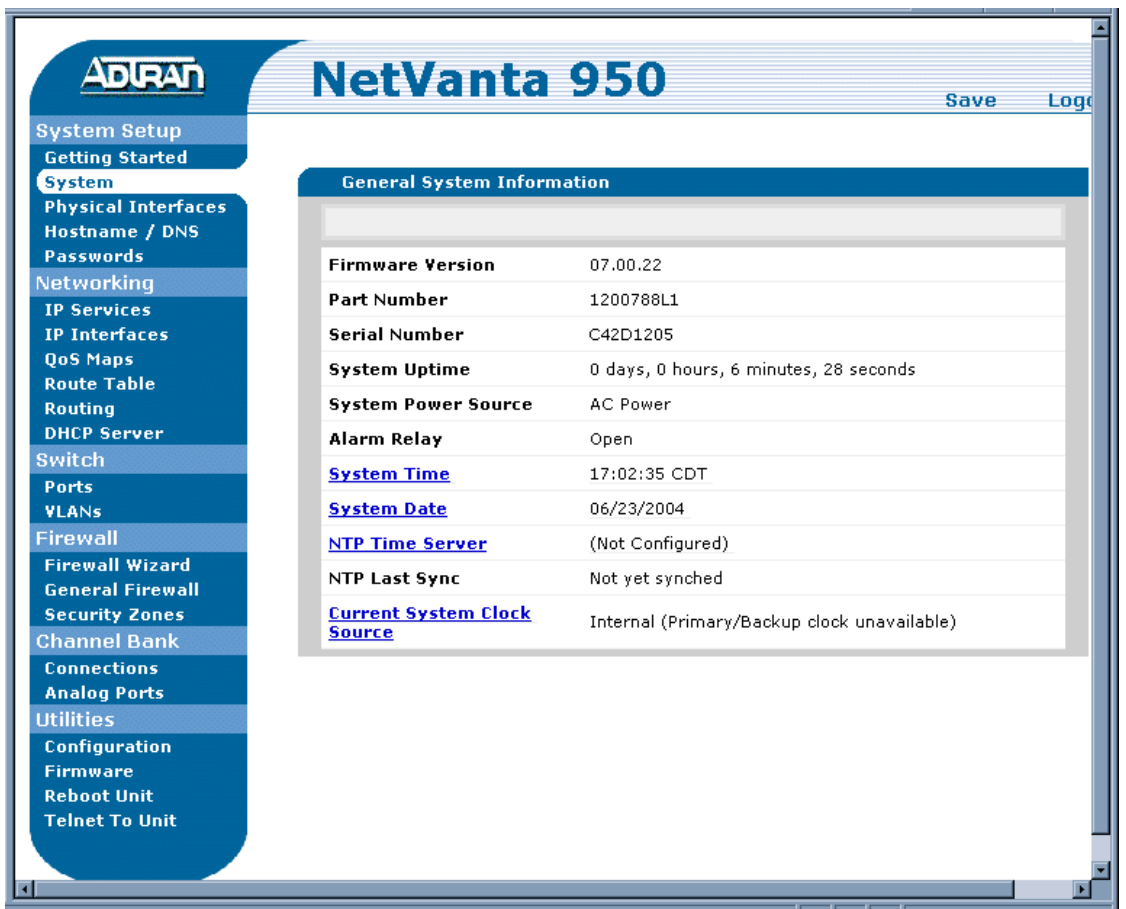

*The web-based GUI lets you configure the main settings and provides online guidance and explanations for each setting. However, use of the AOS CLI may be necessary for more advanced configurations. Access the CLI via the* **CONSOLE** *port (see [step 4 on](#page-4-0)  [page 5](#page-4-0)) or a Telnet session (see [step 5 on page 6](#page-5-0)). For more details on CLI access, refer to the AOS Command Reference Guide and other documents on your AOS Documentation CD (included in shipment).* 

atón

*The following documents are available on the CD (and also available at www.adtran.com):*

- *NetVanta 950 IAD Hardware Installation Guide*
- *Module Quick Start Guides (available for each Module)*
- *AOS Command Reference Guide*
- *Configuration Guides*

#### <span id="page-4-0"></span>**4 Connect the CONSOLE Interface**

To establish a connection to the NetVanta 950's **CONSOLE** interface, you need the following items:

- VT100 terminal or PC (with VT100 terminal emulation software)
- Straight-through serial cable with a DB-9 (male) connector on one end and the appropriate interface for your terminal or PC communication port on the other end
- 1. Connect the DB-9 (male) connector of your serial cable to the **CONSOLE** port on the front panel of the NetVanta 950 Controller. (Refer to the illustration.)
- 2. Connect the other end of the serial cable to the terminal or PC.
- 3. Open a VT100 terminal session using the following settings: 9600 baud, 8 data bits, no parity bits, and 1 stop bit.
- 4. Press <**Enter**> to activate the ADTRAN Operating System Command Line Interface (AOS CLI).

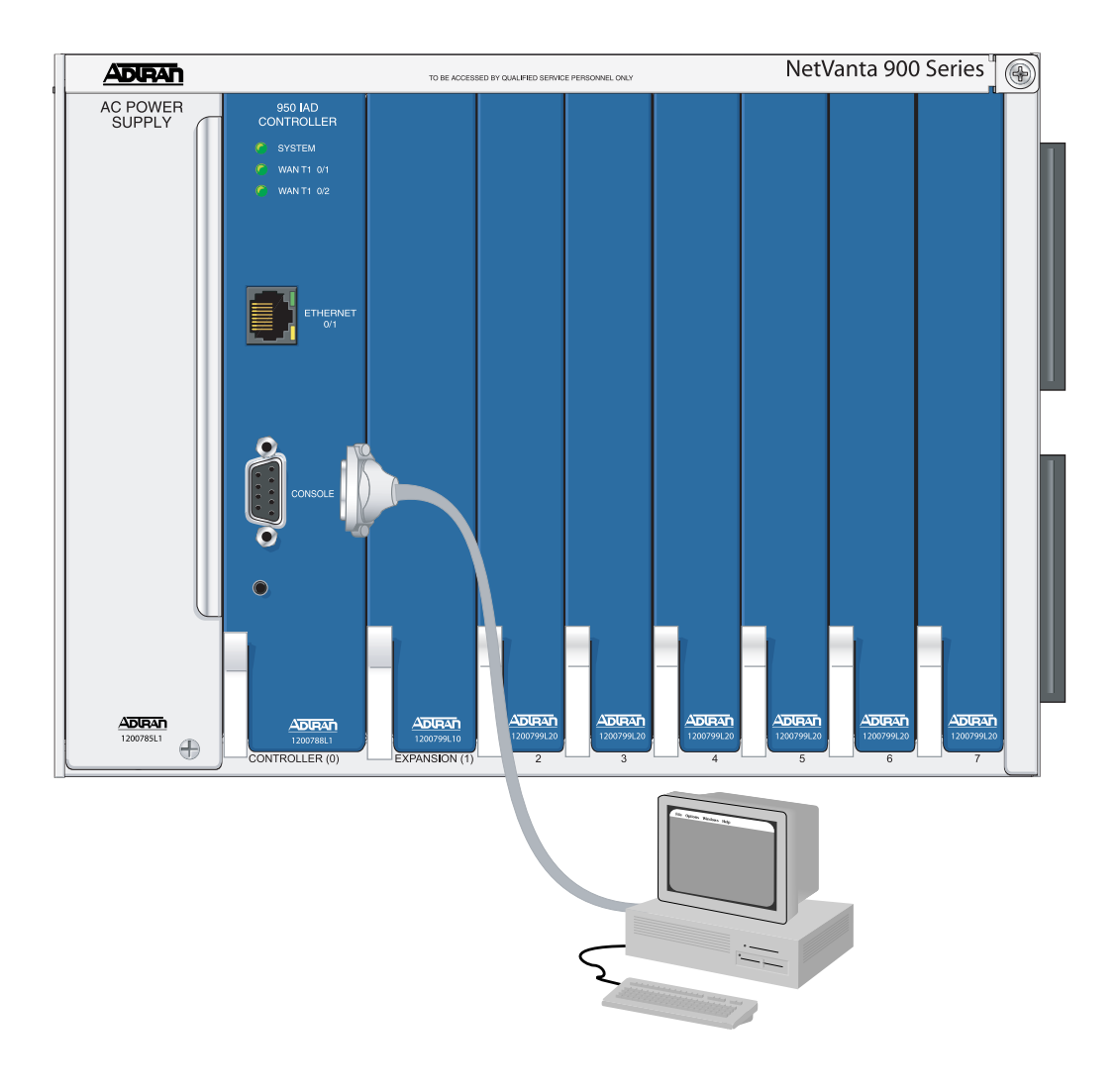

## <span id="page-5-0"></span>**5 Configure the Unit's IP Address**

- 1. Configure the IP address and subnet mask by following these steps. If you are not sure what IP address to assign, please contact your network administrator.
- 2. Enter **enable** to activate the Enable command security mode.
- 3. When prompted, enter the enable password (the default password is *password*).
- 4. Enter **config terminal** to activate the Global configuration mode.
- 5. Enter **interface vlan 1** to access the configuration parameters for the VLAN (virtual LAN) interface.
- 6. Enter **ip address** *10.26.12.12 255.255.255.0\** to assign an IP address and subnet mask to the VLAN interface. Depending on your network configuration, you may need to set a default gateway as well.

*\*Note: These are example entries only. Modify them to match your configuration.*

- 7. Enter **no shutdown** to activate the virtual interface to pass data.
- 8. Enter **end** to return to the Global configuration mode.
- 9. Enter **copy running-config startup-config** to save the running configuration to the unit's non-volatile memory (NVRAM).

#### **6 Configure a Telnet Session**

- 1. Verify that the prompt of your unit displays **(config) #**.
- 2. Enter **line telnet 0** to activate the configuration parameters for the Telnet session.
- 3. Enter **password word** to create a login password for the Telnet sessions. Replace the underlined **word** with a password of your choosing.
- 4. Enter **exit** to return to the Global configuration mode.

**AQTE** 

*An enable security mode password must be defined before configured Telnet sessions are activated. See the following step for information on password configuration.*

### **7 Set the Enable Security Mode Password**

- 1. Verify that the prompt of your unit displays **(config)#**.
- 2. Enter **enable password word** to set the enable security mode password. or
- 3. Enter **enable password md5 word** to encrypt the enable password using MD5 encryption.

nov

*The enable command security level passwords are case sensitive. Replace the underlined word with a password of your choosing.*

# **8 Complete the Installation**

Complete the installation of your NetVanta 950 by connecting to the appropriate network connection and interface. For more information, please refer to the appropriate Option Module Quick Start Guide and the Hardware Installation Guide provided on the AOS Documentation CD. (These documents are also available at www.adtran.com.)